# **CRONO18 V7.0 R03 (OT)**

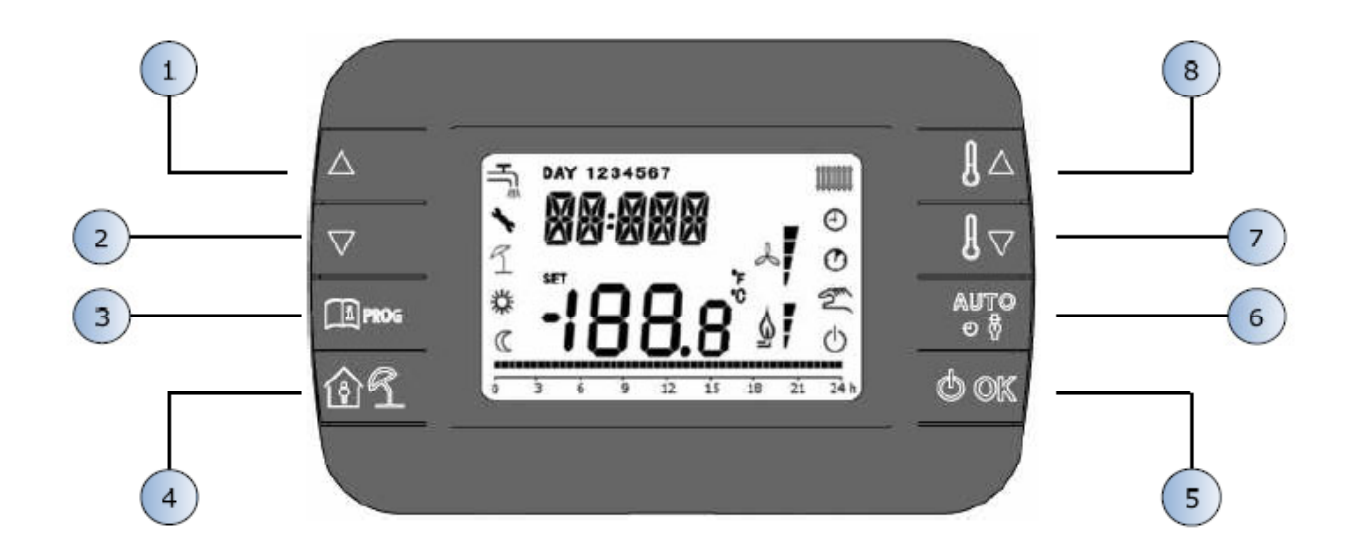

### **Spiegazione tasti.**

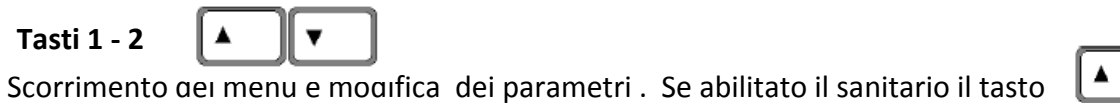

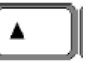

permette di accedere alle impostazioni dell'acs.

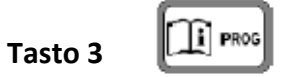

Consente l'accesso alla visualizzazione delle informazioni delle informazioni e ai parametri ambientazione. Nel sotto menù si torna anche alla pagina principale.

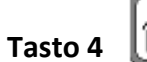

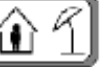

Permette di abilitare le funzioni temporizzate.

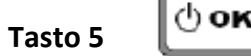

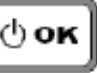

Permette di selezionare la modalità operativa del telecomando:

OFF (standby), INV (inverno), EST (estate).

Nella modalità di modifica dei parametri consente la selezione

e conferma del valore.

**Tasto 6**

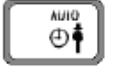

In modalità operativa INV, permette la selezione della modalità di

gestione del set point ambiente:

AUTO (orario programmazione),

COMF (manuale, confort),

ECO (manuale,economia).

Nel sottomenu si torna alla pagina precedente.

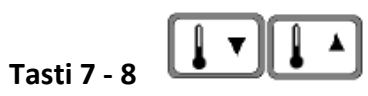

Dalla visualizzazione principale, ti permettono di visualizzare e

modificare il set‐point.

Consentono la modifica del valore del selezionato

parametri.

## **Glossario:**

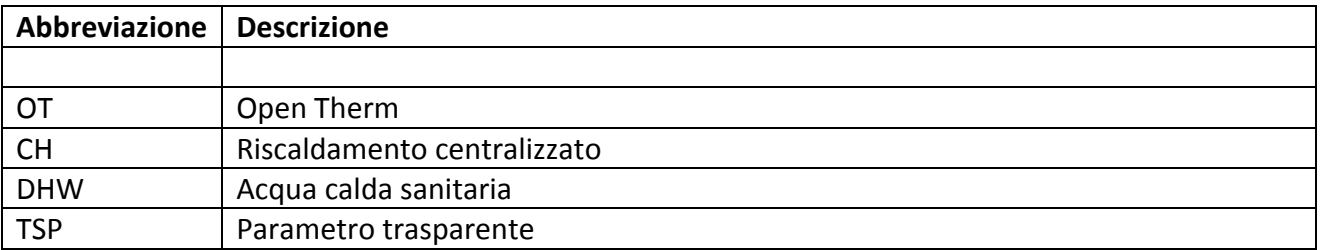

## **Icone display:**

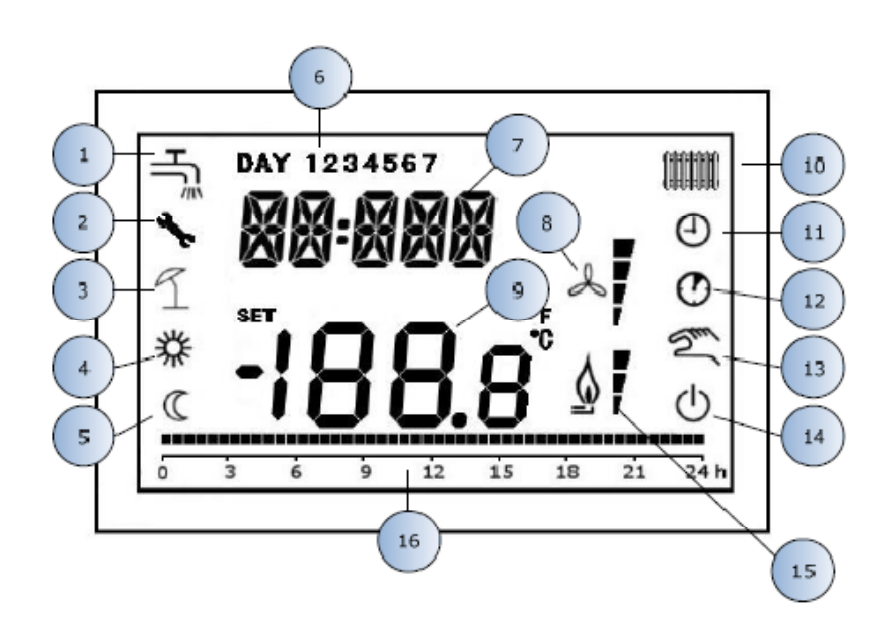

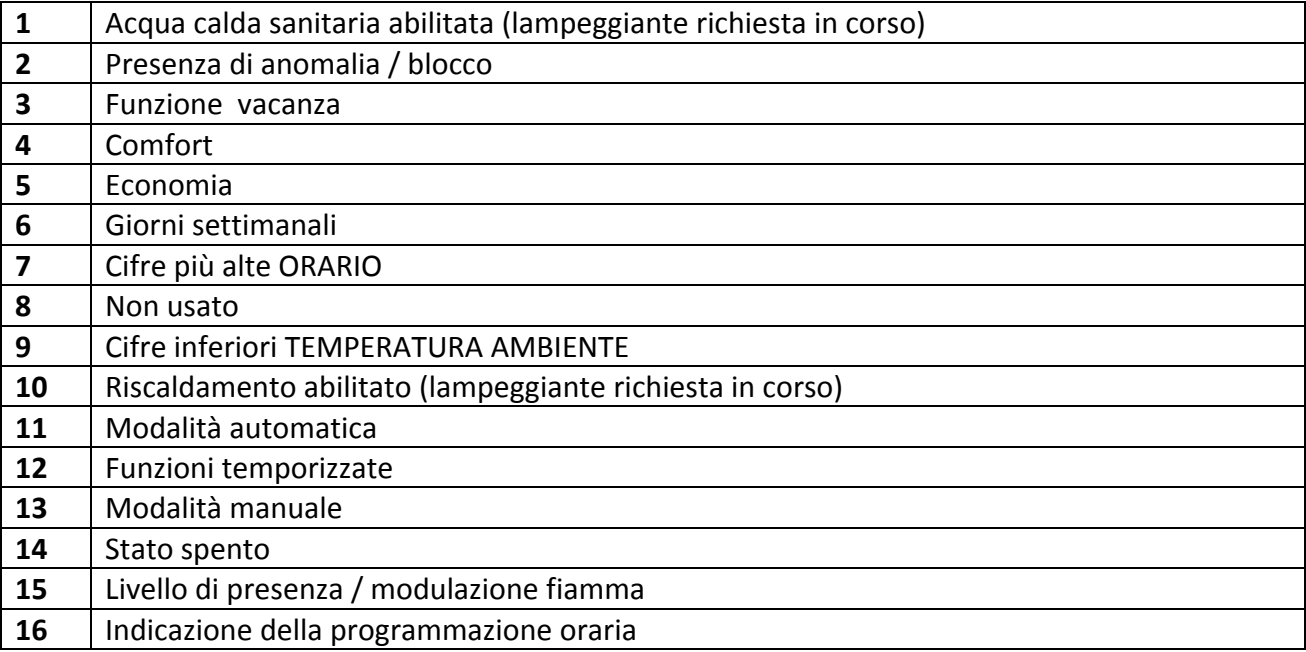

## **Connessioni elettriche:**

Collegare i fili PRIVI DI TENSIONE provenienti dal morsetto OT della caldaia sul retro del comando remoto :

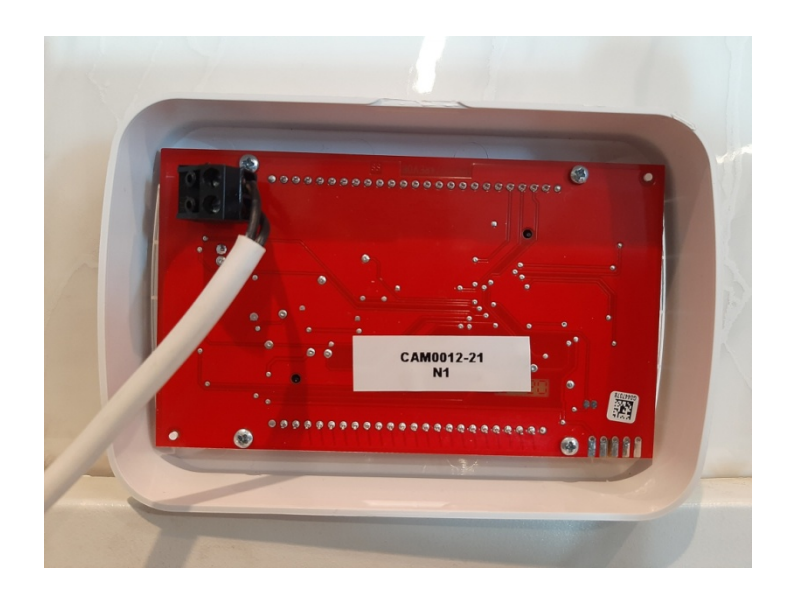

Dalla caldaia riceve il segnale e NON necessita di tensione ne batterie.

## **Prima accensione.**

Alla prima accensione del CRONO18 o dopo un lungo tempo di spegnimento (assenza di alimentazione), il backup interno il circuito si caricherà per mantenere il tempo e aggiornare i parametri. Questa situazione è contrassegnata sostituendo il tempo con la parola "CLOW".

In pochi minuti di alimentazione il CRONO 18 sarà sufficientemente carico per consentire tutte le funzioni.

Durante il primo tempo di carica, CRONO 18 non consente la visualizzazione e / o la modifica della funzione parametri. Invece altre funzioni stanno funzionando.

### **Visualizzazione di base**

All'accensione del CRONO18, dopo la procedura di avvio, si attiva la pagina di visualizzazione base.

Nelle cifre superiori viene mostrata l'ora corrente; nelle cifre inferiori la temperatura ambiente rilevata dal viene visualizzato il sensore di temperatura integrato nel cronotermostato, se AMBON = 1 [o il setpoint di mandata (CHSL), se AMBON = 0 e CL EN = 0, viene visualizzato (vedi descrizione menu INSt)].

Le altre icone attive dipendono dallo stato di funzionamento e dalla modalità di gestione della temperatura ambiente, come descritto nei paragrafi seguenti.

### **Stato operativo**

Dalla visualizzazione base, tramite il tasto  $\Box$  **Dok** è possibile modificare lo stato di funzionamento del tele controllo. Gli stati possibili sono i seguenti:

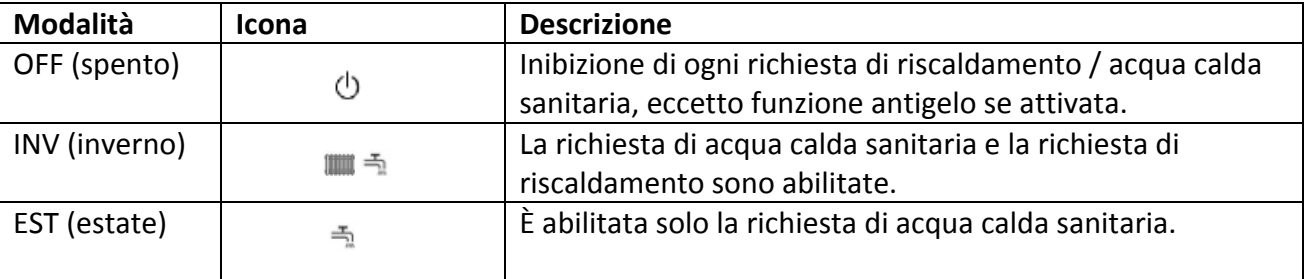

(\*) Verificare, unitamente alla specifica tecnica del quadro caldaia, quali richieste sono effettivamente attive /inattivo .

## **Gestione della temperatura in modalità INV**

Il telecomando CRONO18 gestisce due set point di temperatura ambiente: un livello Comfort e uno Economy.

La gamma di valori impostabili per i due livelli è la seguente:

- ‐ L'intervallo per il set point Ecomony va da 0 ° C fino al set point Confort ‐ 0,5 ° C.
- ‐ L'intervallo per il set point Confort va dal set point Economy + 0,5 ° C fino a 30 ° C.

Quando lo stato operativo è INV, tramite il tasto  $\left[\begin{array}{c} \sqrt{\omega_0} \\ \pm \end{array}\right]$  possibile selezionare una delle

 $\| \cdot \|$ 

seguenti 3 modalità di gestione del set point ambientale:

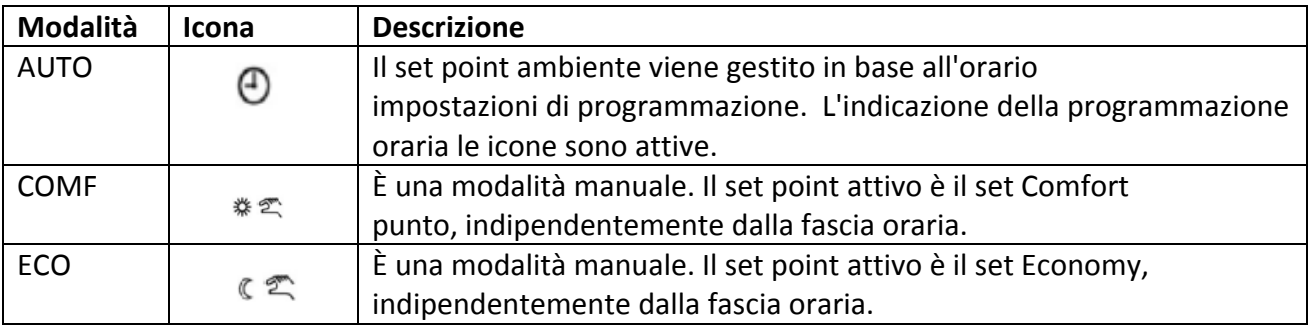

È possibile visualizzare e modificare il valore del set point attualmente attivo utilizzando i tasti

e  $\|\cdot\|$   $\mathbf{v}\|$  con una risoluzione di 0,5 ° C.

## **Impostazione set point ACS**

Quando il telecomando è in modalità INV o in modalità EST, è possibile visualizzare e modificare il valore del set point predisposto per il circuito sanitario.

Per entrare in modalità variazione premere il tasto  $\Box$  pertanto il valore può essere modificato con i tasti  $\|\cdot\|^2 \cdot \|_e$   $\|\cdot\|^2$   $\mathbf{v}$  con una risoluzione di 1 ° C.

Il campo di variazione del set point sanitario è un parametro comunicato dalla scheda di caldaia.

La possibilità di modificare il DHW (acqua calda sanitaria) è legata alla configurazione della scheda caldaia.

Per i dettagli vedere le specifiche tecniche della scheda caldaia.

## **Menu INFO**

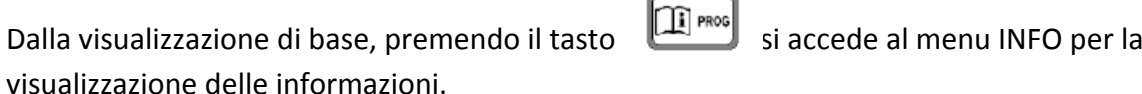

Per scorrere l'elenco delle diverse voci, premere i tasti  $\left[\begin{array}{c} \bullet \\ \bullet \end{array}\right]_{e}$   $\left[\begin{array}{c} \bullet \\ \bullet \end{array}\right]$ 

Le cifre superiori mostrano il codice relativo al parametro visualizzato, le cifre inferiori mostrano il valore.

L'elenco delle informazioni che possono essere visualizzate è il seguente:

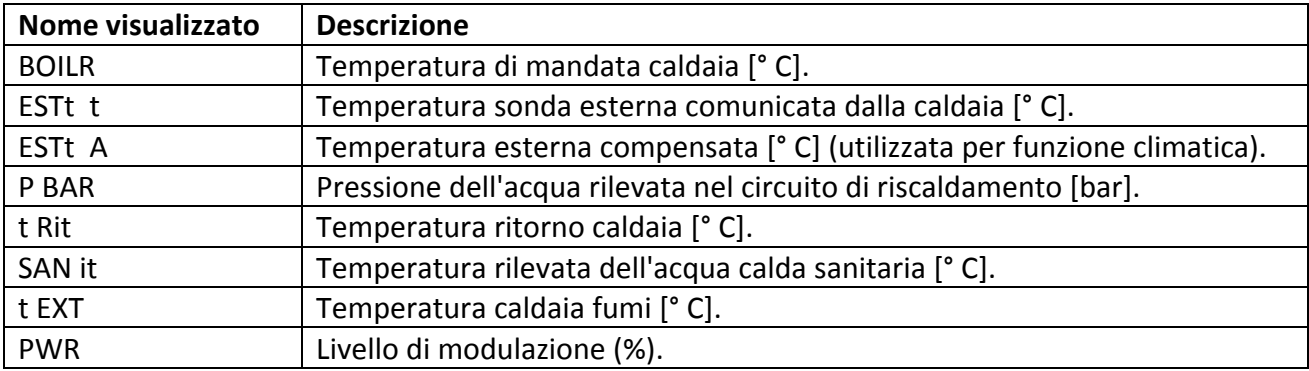

Quando il bruciatore è acceso, sul display compare l'icona relativa alla presenza della fiamma e la corrente livello di modulazione secondo la seguente logica:

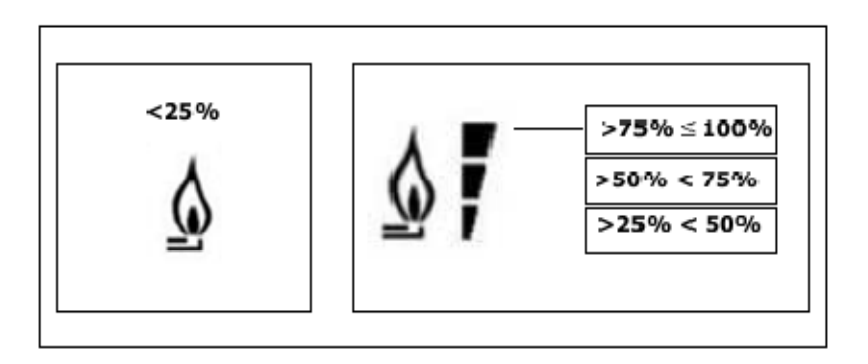

Per uscire dal menu INFO e tornare alla visualizzazione di base, premere il tasto

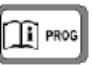

o il tasto  $\left[\begin{array}{c} \sqrt{100} \\ \sqrt{100} \end{array}\right]$ 

## **Menu PROG**

Il menù PROG permette la visualizzazione e l'impostazione di una serie di parametri della caldaia.

Dalla visualizzazione di base si accede al menù PROG premendo il tasto  $\|\hat{\mathbf{u}}\|$ <sup>PROG</sup> per 3 secondi.

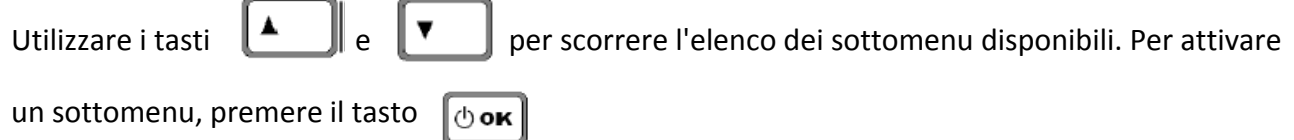

Per tornare alla visualizzazione di base, premere il tasto  $\left[\begin{matrix}\boxed{\mathbf{1}}\end{matrix}\right]^{PROG}$ 

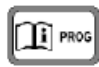

I sottomenu disponibili sono i seguenti:

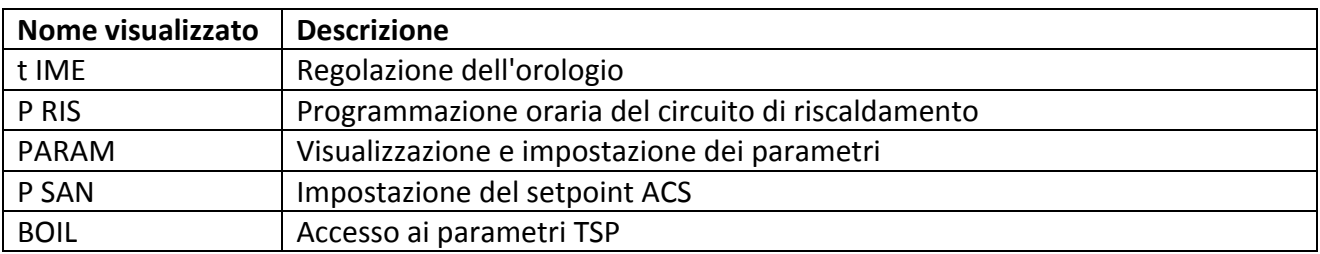

#### **IMPOSTAZIONE ORARIO**

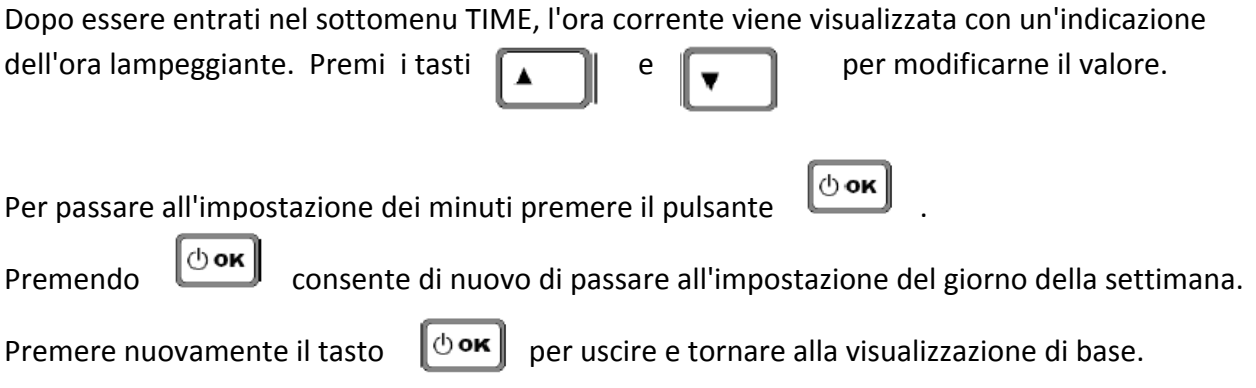

## **P RIS**

La programmazione oraria permette di impostare il funzionamento automatico della caldaia in riscaldamento in determinate fasce orarie e in determinati giorni della settimana selezionando il livello di temperatura per ciascuna fascia oraria.

Le impostazioni di funzionamento della caldaia possono essere effettuate per singoli giorni o per gruppi di più giorni consecutivi.

#### **Giorni singoli**

Per ogni giorno selezionato sono disponibili 4 fasce orarie (4 periodi durante i quali è attivo il set point Comfort), come mostrato nella tabella seguente:

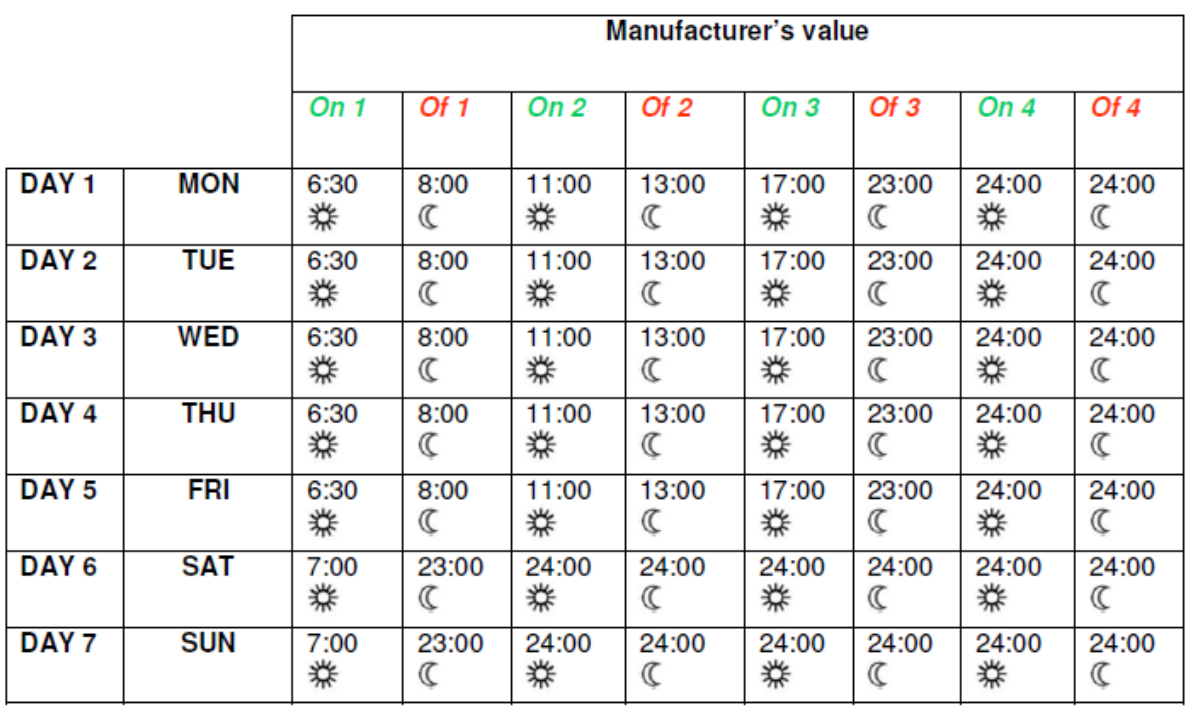

Per impostare un unico periodo di tempo, procedere come segue:

1. Selezionare un giorno della settimana (1 ... 7) utilizzando i tasti

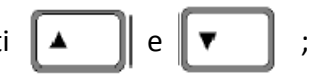

2. Premere il tasto  $\mathbb{C}^{\text{obs}}$ 

3. Il display visualizza la scritta 1 e le quattro cifre dell'ora lampeggianti;

- 4. Utilizzare i tasti  $\|\cdot\|$   $\|\cdot\|$   $\|\cdot\|$   $\|\cdot\|$  per impostare l'ora di inizio della fascia oraria con passo di 30 minuti;
- 5. Premere il tasto  $\mathbb{C}^{\text{obs}}$
- 6. Il display visualizza la scritta 1 e le quattro cifre dell'ora lampeggianti;
- 7. Con i tasti  $\| \cdot \|_e \| \cdot \|$  impostare l'ora di fine della fascia oraria con set point Comfort
- in 30 minuti passi;
- 8. Premere il tasto  $\theta$ ok
- 9. Ripetere le stesse operazioni dal punto 4 per impostare le restanti tre fasce orarie;

Nota: impostando l'ora di inizio della fascia oraria, su ..., uguale all'ora di fine della fascia oraria, di ..., la fascia oraria

viene annullata e la programmazione passa alla fascia oraria successiva.

(es. on1 = 09: 00 ‐ of1 = 09: 00 il programma "salta" la fascia oraria 1 continuando con on2 ...).

#### **Gruppi di giorni**

Questa funzione permette di programmare 4 fasce orarie comuni per più giorni o per l'intera settimana:

- $\bullet$  MON FRI  $\rightarrow$  From Monday to Friday
- $\bullet$  SAT SUN  $\rightarrow$  Saturday and Sunday
- $\bullet$  MON SAT  $\rightarrow$  Fom Monday to Saturday
- $\bullet$  MON SUN  $\rightarrow$  From Monday to Sunday (intera settimana)

L'impostazione delle fasce orarie per ogni gruppo di giorni è la stessa descritta in precedenza.

#### **PARAM**

Il sottomenu PARAM è accessibile con 2 diversi livelli: un livello USER e un livello INST, che consentono accesso e modifica di diversi parametri. In particolare, con il livello INST sono visibili tutti i parametri dal livello USER, inoltre ulteriori parametri sono accessibili.

#### **Livello UTENTE**

L'accesso predefinito al sottomenu PARAM è a livello USER. L'elenco dei parametri visualizzabili e / o modificabili è il seguente:

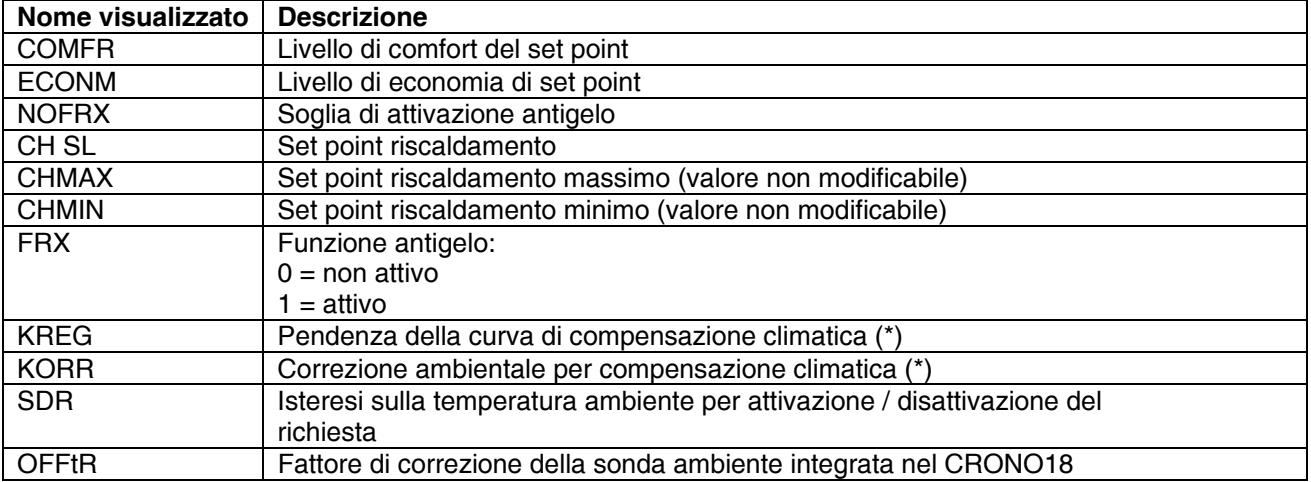

Il parametro (\*) viene visualizzato se la compensazione climatica è abilitata (vedi parametro CL EN nel livello INSt menù).

## **Livello INST (INSTALLATORE)**

Per accedere al livello INST, dal menu PROG premere contemporaneamente i tasti  $\left[\widehat{\mathbf{a}}\right]\widehat{\mathbf{a}}$  e  $\left[\Phi\right]$ 

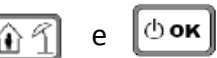

L'attivazione del livello è segnalata dalla scritta INSt sulle cifre superiori.

L'elenco dei parametri che possono essere visualizzati e / o modificati dal livello INST è il seguente:

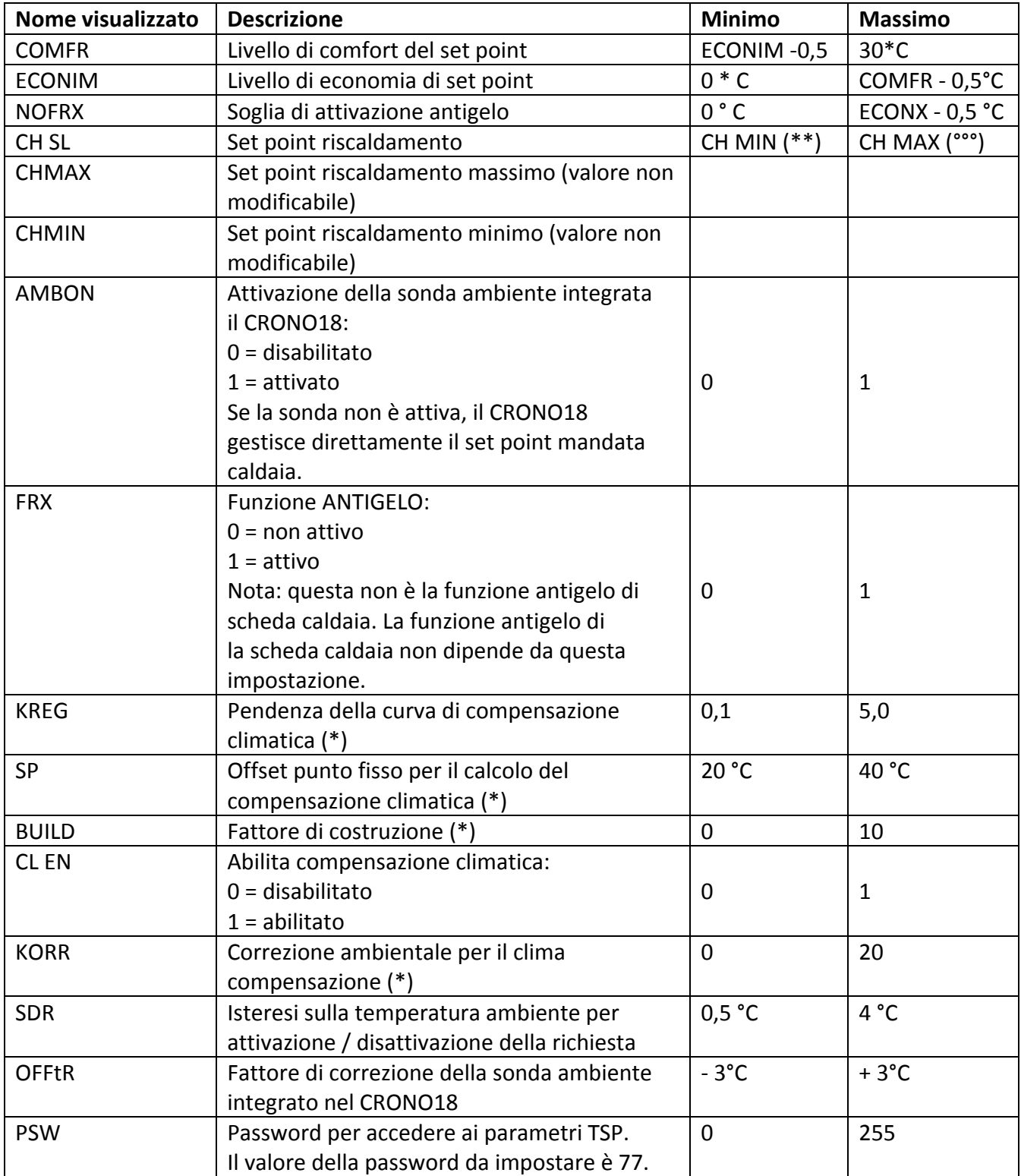

Il parametro

(\*) viene visualizzato se la compensazione climatica è abilitata (vedi parametro CL EN). (\*\*) se CH MIN è inferiore a 25 ° C, il valore minimo impostabile per CH SL è 25 ° C. (\*\*\*) se CH MAX è maggiore di 80 ° C, il valore massimo impostabile per CH SL è 80 ° C.

## **Correzione della sonda ambiente (OFFTR)**

Tramite questo parametro è possibile correggere, e quindi calibrare, la temperatura letta dall'ambiente sonda integrata nel telecomando CRONO18.

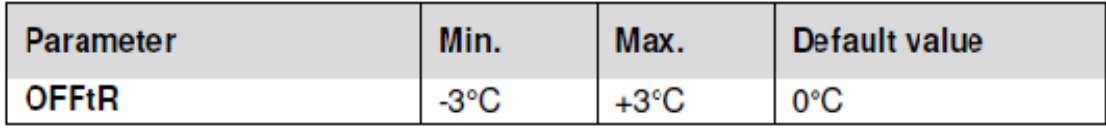

La correzione della lettura può essere eseguita con un passo di 0,1 ° C.

## **Compensazione climatica (CL EN)**

Tramite questo parametro è possibile abilitare (impostazione a 1), e quindi attivare, la compensazione climatica.

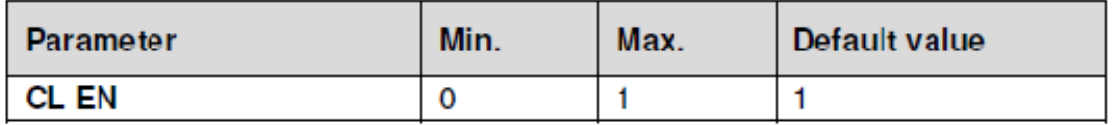

Se il parametro è impostato a 0 la compensazione climatica è disabilitata. In questo caso il set point inviato alla scheda caldaia è il valore CH SL.

## **Attivazione della sonda ambiente integrata sul CRONO18 (AMBON)**

Se il parametro CL EN è impostato a 1, il valore impostato al parametro AMBON viene ignorato (internamente la stanza viene utilizzata la stessa sonda per l'algoritmo di compensazione climatica).

Se il parametro AMBON è impostato a 0 e CL EN è impostato a 0, CRONO18 gestisce direttamente la mandata caldaia set point (CH SL).

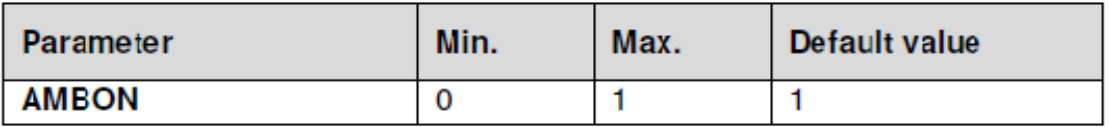

## **P SAN**

Il sottomenù P SAN permette di modificare il set point del circuito sanitario.

BOIL

Il sottomenù BOIL è accessibile solo dal livello INST, dopo aver impostato la password corretta in PARAM PSW.

All'interno è possibile visualizzare e modificare i parametri TSP che vengono comunicati dalla scheda di caldaia.

L'elenco dei parametri dipende dalla scheda di caldaia a cui è collegato il CRONO18.

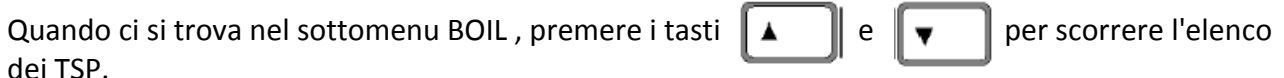

Inizialmente viene visualizzato in modo fisso il valore attualmente memorizzato nella scheda di caldaia.

Per avviare la modifica premere il tasto  $\mathbb{C}^{\bullet}$  ex il valore del parametro inizia a lampeggiare

modalità.

Con i tasti  $\|\cdot\|$   $\blacktriangle$   $\|\cdot\|$   $\blacktriangleright$   $\|\cdot\|$  (oppure  $\|\cdot\|$   $\|\cdot\|$   $\|\cdot\|$ ) è possibile modificare il valore del parametro.

Per confermare il valore premere il tasto  $\|\phi\}_{\text{one}}$  questo valore viene inviato alla scheda di caldaia solo dopo questa azione.

Il display visualizza per alcuni secondi i simboli "- -", dopodiché il valore accettato (e restituito) dalla caldaia

bordo è mostrato. Nota: il valore visualizzato dipende dalla risposta della scheda di caldaia al CRONO18.

Esempi:

1. Il valore inviato è compreso nell'intervallo ammesso per questo parametro (\*) = il valore visualizzato corrisponde il valore impostato (\*\*);

2. Il valore inviato è al di fuori dell'intervallo per questo parametro (\*) = il valore visualizzato è limitato al massimo valore (o minimo).

3. Il valore inviato è al di fuori dell'intervallo per questo parametro (\*) = il valore visualizzato è il valore prima di impostazione (il valore è rifiutato perché non ammissibile).

4. Visualizzazione permanente dei simboli "- -": la scheda di caldaia non risponde alla lettura del CRONO18 oppure la risposta della scheda di caldaia è dato NON VALIDO.

(\*) vedi specifica scheda caldaia.

(\*\*) il valore visualizzato non dipende dal CRONO18 ma dalla gestione della scheda di caldaia.

### **FUNZIONE TIMER**

La funzione temporizzata implementata dal telecomando CRONO18 permette la gestione di una temperatura impostazione per un intervallo di tempo specifico, trascorso il quale si torna alla gestione standard.

La funzione può essere attivata quando lo stato operativo attivo è INV.

Per attivare la funzione premere il tasto  $\|\mathbf{\hat{A}}\|^2$  : sulle cifre superiori l'indicazione della temporizzazione

della funzione lampeggia (ad esempio: MM60 significa 60 minuti), mentre nelle cifre inferiori la temperatura

di set-point impostata durante la funzione viene visualizzato.

Per modificare la durata della funzione, premere i tasti

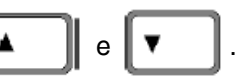

La durata minima è 10 minuti, la durata massima è di 45 giorni.

Una volta impostata la durata, premendo il tasto è possibile selezionare il set-point utilizzato

durante la funzione temporizzata.

Premendo nuovamente la funzione si avvia. Il conto alla rovescia inizia dalle cifre superiori, indicando il

tempo rimasto per finire la funzione. L'icona  $\Box$  lampeggia sul display.

## **Funzione di compensazione climatica**

menù livello INSt).

La funzione di compensazione climatica è lata se il parametro CL EN è impostato a 1 (vedi

Permette la regolazione del set point di mandata caldaia in funzione della temperatura esterna. L'algoritmo per il calcolo del set point di mandata della caldaia in base alla compensazione esterna è il seguente:

SPHC = {[KORR / 2 x (SProom ‐ Troom) + Troom] ‐ TEXT} x KREG + SP Dove:

‐ SPHC = set point mandata caldaia;

‐ SProom = set point ambientale regolato sull'interfaccia CRONO18;

‐ Troom = temperatura ambiente misurata dal sensore di temperatura integrato sul CRONO18;

‐ TEXT = temperatura esterna (filtrata) [vedi menu INFO: Est A].

Il valore del set point inviato alla scheda di caldaia è limitato al valore CH SL, se il valore calcolato SPHC>CH SL.

I parametri coinvolti nel calcolo della compensazione climatica sono descritti in dettaglio di seguito.

NOTA: se il parametro CL EN è impostato a 1 ma la sonda esterna non è collegata o è danneggiata, la mandata caldaia il set point viene calcolato considerando lo stesso algoritmo della compensazione climatica in cui, invece, un valore fisso il valore di 0 ° C è associato a TEXT.

## **Curva climatica (KREG)**

CRONO18 calcola la temperatura di mandata secondo la curva climatica impostata nel parametro "KREG" di il menu PARAM a livello INST.

La tabella seguente indica il range di variabilità del parametro "KREG".

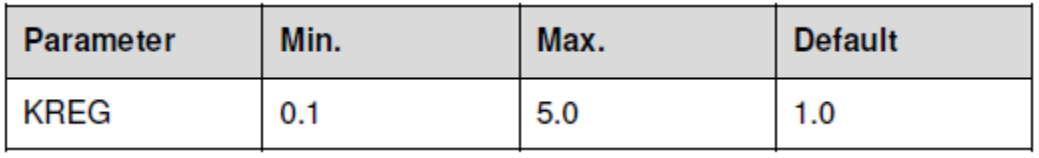

All'aumentare del valore impostato in "KREG" aumenta la pendenza della curva climatica, di conseguenza la portata la temperatura è aumentata.

La figura seguente mostra l'andamento delle curve climatiche in funzione del parametro "KREG", con set point ambiente fisso a 20 ° C.

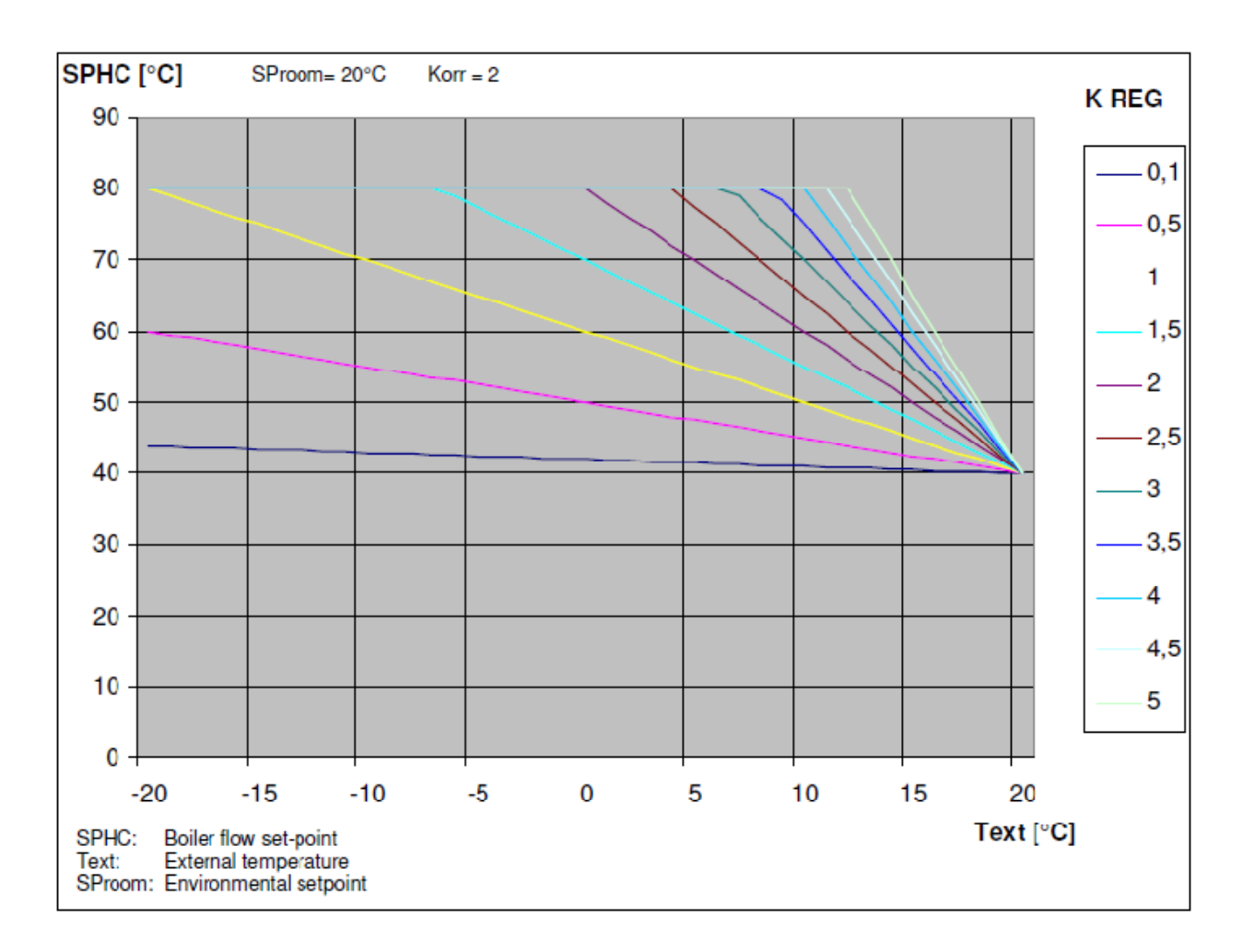

La funzione ha come parametro di ingresso (asse delle ascisse) la temperatura esterna attenuata.

### **Offset punto fisso (SP)**

Rappresenta una temperatura, che si somma alla temperatura di mandata, effettuando una "regolazione a punto fisso". Questo parametro varia come mostrato nella tabella seguente.

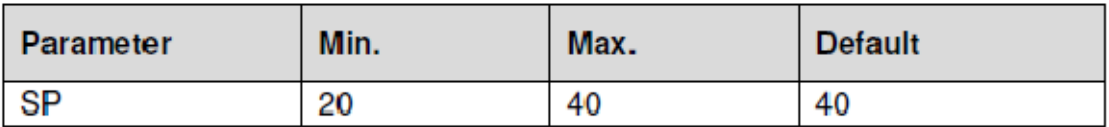

La temperatura del punto fisso può essere impostata a passi di 1°C.

### **Compensazione climatica con influenza ambiente (KORR)**

La compensazione climatica con influenza ambiente viene utilizzata per correggere il valore calcolato dal clima considerando la differenza di temperatura tra il set point ambiente e la sonda ambiente.

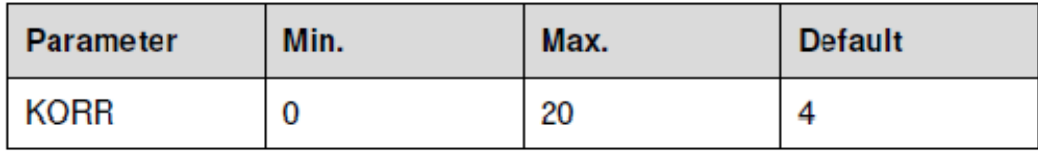

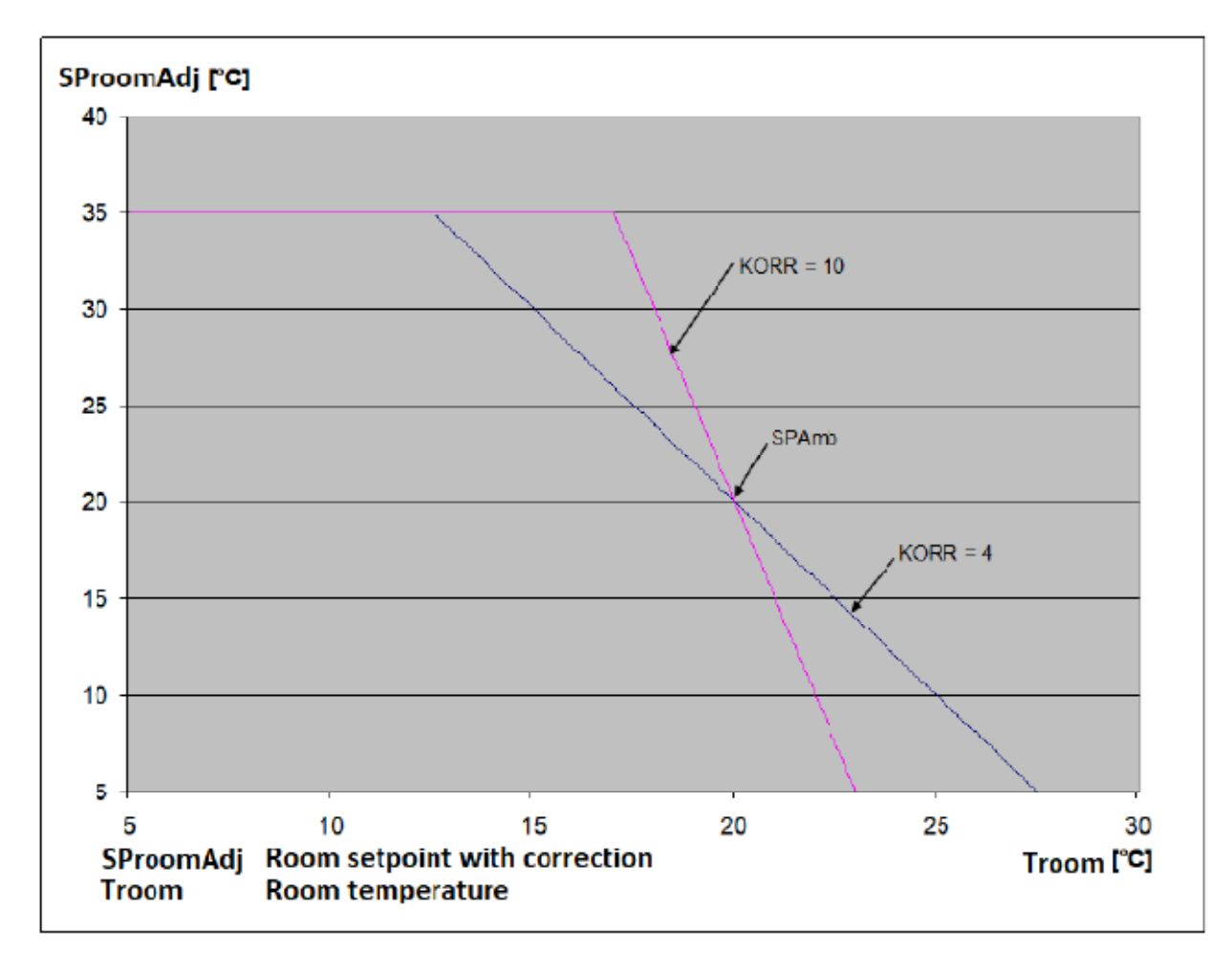

Aumentando il parametro verso il valore massimo, l'influenza della deviazione del set point sul il controllo è aumentato.

## **Fattore di costruzione (BUILD)**

Il fattore di costruzione rappresenta l'effetto che la temperatura esterna trasferisce alla temperatura interna e dipende dal tipo di costruzione.

E 'possibile impostare questo fattore agendo sul parametro "BUILDING FACTOR" che determina il attenuazione calcolata sulla misura della sonda esterna.

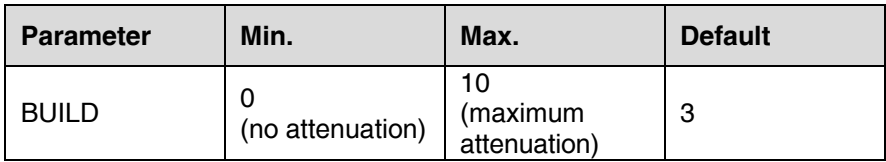

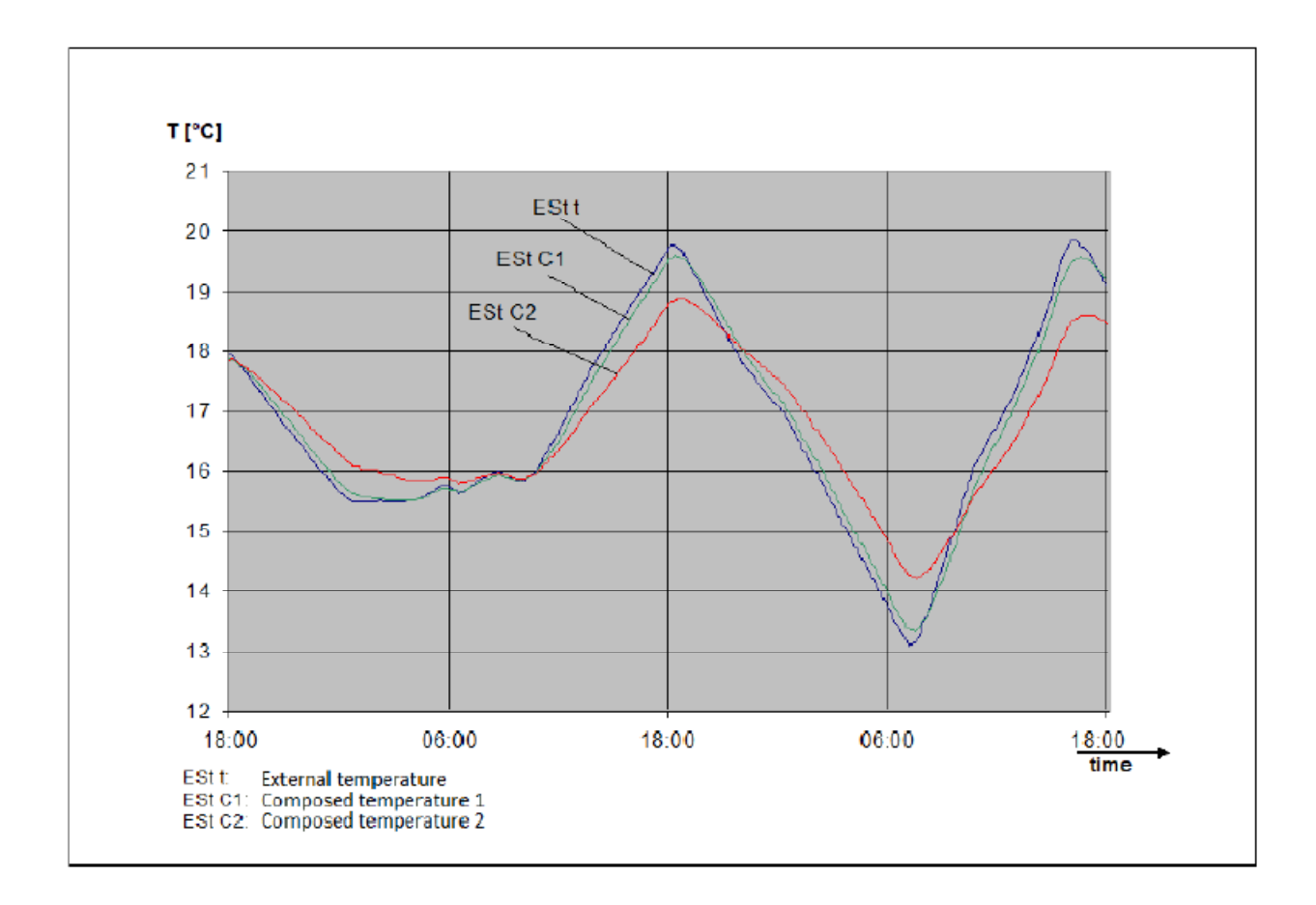

## **CRONO18 utilizzato come interfaccia caldaia**

Per utilizzare il CRONO18 come interfaccia caldaia l'impostazione del parametro deve essere la seguente:

‐ sonda ambiente disabilitata (parametro AMBON = 0);

‐ compensazione climatica disabilitata (parametro CL EN = 0).

In queste condizioni, sul display del CRONO18, nella visualizzazione Basic, viene mostrato il set point CH SL invece la temperatura ambiente e il CRONO18 invia sempre il set point CH SL alla scheda di caldaia.

In modalità estiva (EST) o spento (OFF) la modalità RISCALDAMENTO (gestita dal CRONO18) è disabilitata, anche se il set point CH SL viene inviato alla scheda di caldaia.

In modalità invernale (INV) è abilitata la modalità RISCALDAMENTO (gestita dal CRONO18); l'avvio del bruciatore è gestito direttamente dalla scheda di caldaia, in funzione della temperatura di mandata caldaia e delle condizioni di avviamento del la richiesta gestita dalle condizioni scheda caldaia (vedi specifica scheda caldaia).

## **Visualizzazione anomalie e blocchi**

Esistono due tipi di segnalazione da parte del telecomando CRONO18: ANOMALIA e LOCKOUT.

### **ANOMALIA**

In caso di anomalia il display visualizza il messaggio <ERRORE> lampeggiante. L'anomalia è identificata da un codice di errore seguito dalla lettera E (non ripristinabile dall'utente).

## **BLOCCO**

In caso di blocco, il display mostra il messaggio lampeggiante >> OK alternato a ERRORE. Il blocco è identificato da un codice di errore seguito dalla lettera E.

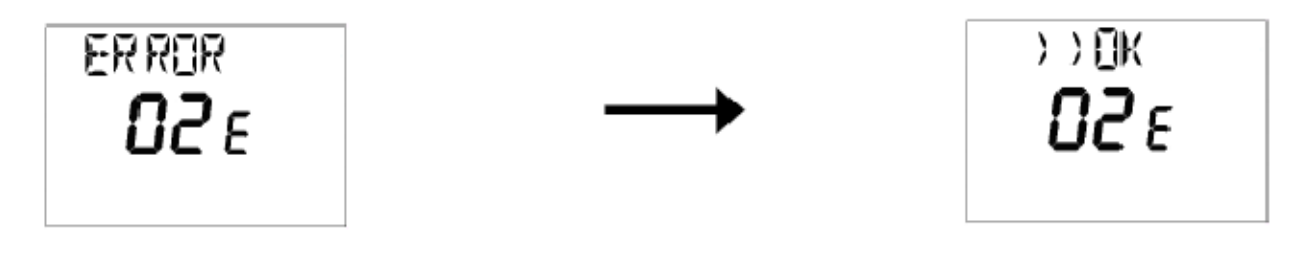

Premere il tasto  $\|\phi\}_{\text{ox}}\|$  per resettare la scheda caldaia e ripristinare il funzionamento. Il display

mostra il lampeggiante il messaggio RESET alternato a >> OK.

Premere nuovamente il tasto  $\|\phi$ o**x**  $\|$  per terminare la procedura di sblocco.

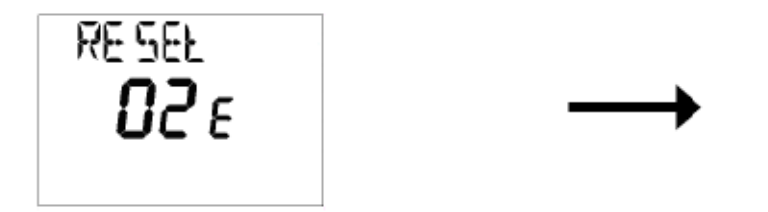

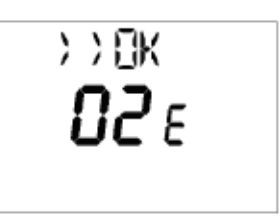

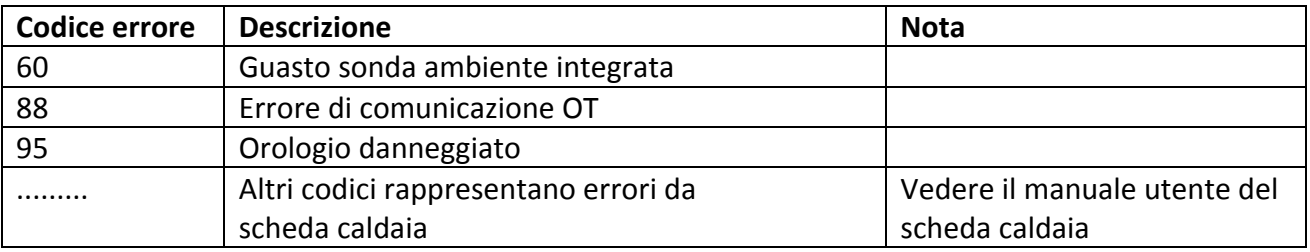